# **Rapid Assessment Key Quick Start Guide**

**Date:** 03-Dec-2018 17:32 **Version:** 5

## Table of Contents

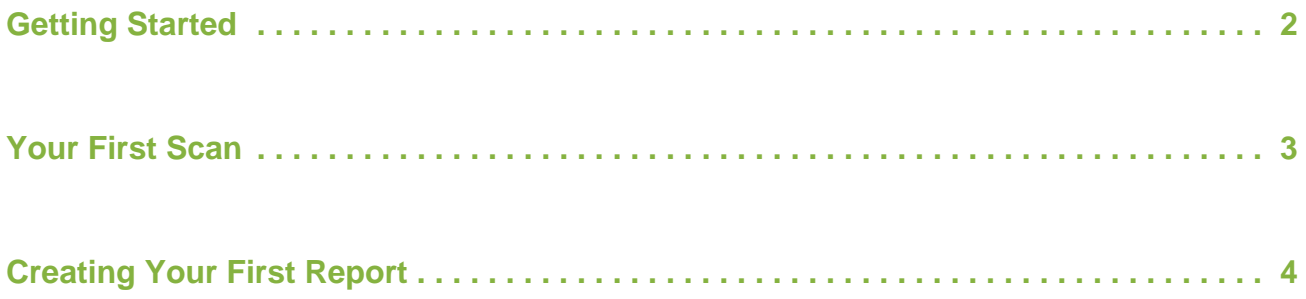

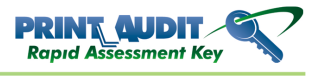

# <span id="page-2-0"></span>Getting Started

Using the Print Audit Rapid Assessment Key v2 is very easy to do once you learn the basics.

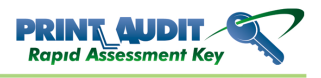

### <span id="page-3-0"></span>Your First Scan

Follow the steps below to create your first scan.

- 1. Insert the RAKv2 USB drive into an available USB port on the computer. A window will pop up and ask you how you want to view the contents of the drive.
- 2. Click on the "Open folder to view files" option to browse the contents of the RAK.
- 3. Double-click on the "raklaunch.exe" file to launch the RAKv2 front-end menu.
- 4. Click on "Scan for Devices". This starts RAKv2 and displays the site selection.
- 5. Enter the name for a new site or select an existing site from the drop down and click the " Start" button on the window. The window closes and brings you to the main RAKv2 window.
- 6. Click the "Discovery Scan" button on the toolbar. The "Discovery Scan" window appears.
- 7. Select the IP range option that best suits your situation, or simply leave the default selection and click the "Scan" button. The "Discovery Scan" window closes and a progress bar appears that shows you how many IP addresses in the range(s) it has scanned.
- 8. As each device is discovered a row appears in the table for that device, and a separate progress bar shows how far along the scan is for that device.
- 9. When complete, the progress window closes and your scan data displays.

#### **Congratulations, you just completed your first scan!**

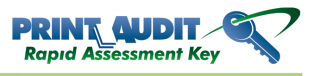

### <span id="page-4-0"></span>Creating Your First Report

#### **To create a report:**

- 1. Select the site you want to use.
- 2. Select the scan you want to report on.
- 3. Click the "Create Report" button on the toolbar. The "Select a Report" window appears.
- 4. Click on the report you want to create. The report appears highlighted in the grid.
- 5. Enter the number of decimal places to display in the "Decimal places to display" box if it is different from what you want. You can choose between 2 and 4 decimal places. This only affects reports that display costs.
- 6. Click the "Compare to drop down" to select a scan to use for comparison, or leave it at < None Selected>.
- 7. Click the "OK" button. The RAKv2 creates the report and it displays in a tab in the main window.

#### **To print a report:**

- 1. Create a report according to the section above, or click the tab of an already existing report to select it.
- 2. Click the "Print Report" button on the toolbar. A dialog appears asking you to select your printer.
- 3. Select your printer and click the "Print" button. The RAKv2 prints the report to the printer you selected.

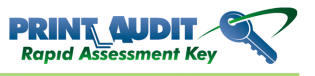